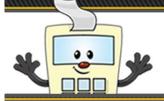

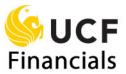

#### Using the SBL to Create an Online Budget Transfer

This Addy Note explains how to use the Standard Budget Ledger to create an Online Budget Transfer.

**Please note**: Effective July 1, 2015, this process **replaced** the previous Budget Transfer Request Form.

**Note**: Before you begin, be sure you have the following data:

- The department numbers you are transferring budget to and from.
- Your assigned Journal Source ID.
- The **Account** numbers associated with the budget categories from which and into which you will be transferring.

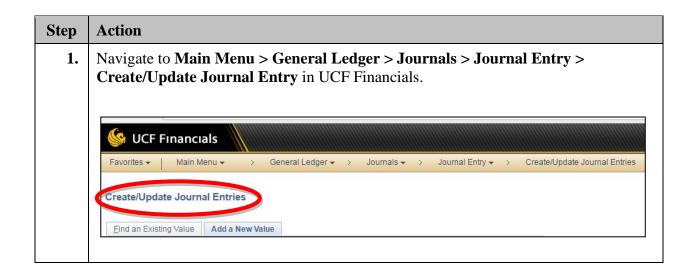

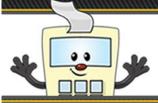

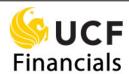

#### Step Action

2. Enter **UCF01** in the **Business Unit** field. Your **Journal ID** should read **NEXT**. Click **Add**.

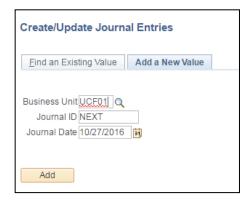

On the **Header** tab enter a description explaining and justifying the transfer. Do not state "budget reallocation" or "adjustment," but rather give the business-related reason (for example, "Transfer to President-Community Relations department for Bill Nye event in November 2016").

**Please note:** There is a 254-character limit, and no special characters are accepted (for example, \$% @\_).

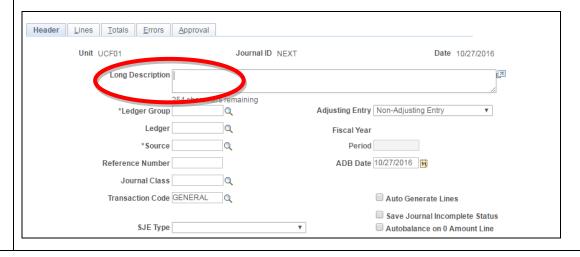

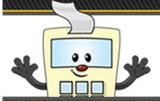

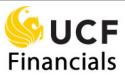

| Step | Action                                                                                                    |
|------|----------------------------------------------------------------------------------------------------|
| 4.   | Enter BUDGET_FIN in the Ledger Group field.                                                                                             |
|      | *Source RGC  Reference Number  Journal Class  Transaction Code GENERAL                                                                  |
| 5.   | Enter your assigned <b>Journal ID</b> source in the <b>Source</b> field.                                                                |
|      | 186 characters remaining  *Ledger Group BUDGET_FIN Q  Ledger  *Source RGC  Reference Number  Journal Class  Q  Transaction Code GENERAL |

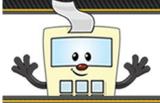

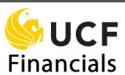

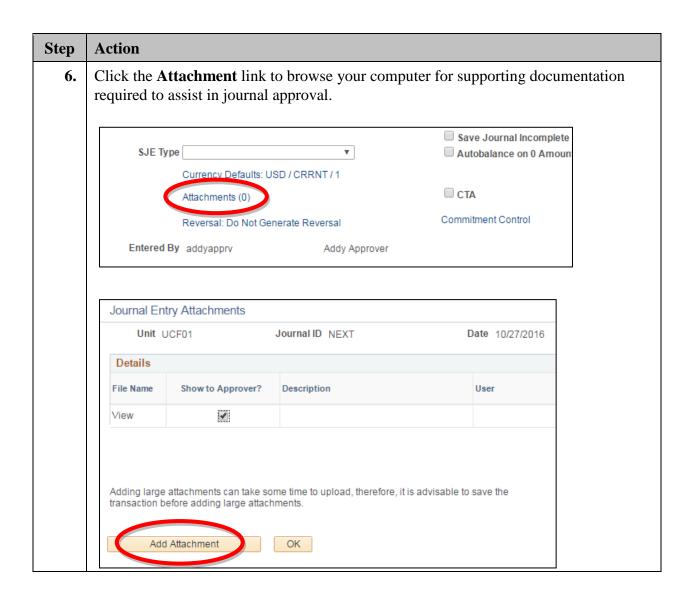

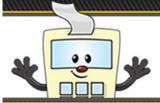

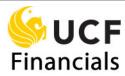

#### Action Step 7. Enter the **department** number you are transferring budget **to** into the **SpeedType** field, located on the Lines tab. <u>H</u>eader Lines <u>T</u>otals <u>E</u>rrors <u>A</u>pproval Unit UCF01 Journal ID NEXT Template List Inter/IntraUnit \*Process Edit Journal Lines \*Unit \*Ledger SpeedType Select Line 1 UCF01 BUDGET\_FIN Tab over to the **Account** field, and enter the **six-digit account value** associated with the budget category into which you are transferring budget. Account SpeedType

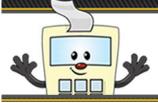

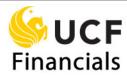

#### Action Step Scroll to the right to enter the **dollar value** of the budget you are transferring in the Amount field. Personalize | Find Base Currency Open Item Key Amount Re USD Q **Note**: You are encouraged to personalize the **Journal Entry** page to fit your preferences. In this example, you have the ability the move the **Amount** field to avoid having to scroll to the right in order to find it. Please see the Addy Note, "Personalizing Pages in UCF Financials" for more information. Select ADJUSTMENT, PERMANENT, or TEMPORARY based on your transfer needs in the **Scenario** field. **Temporary** or **Permanent** – Select either the **Temporary** or **Permanent** scenario when transferring budget between **Organizational Units** or **Divisions**. (Example: Transferring budget between College of Business and college of Science departments.) **Adjustment** – Select the **Adjustment** scenario for all other journals which do no transfer between **Organizations Units** or **Divisions**. (Example: Allocating budget between salary category and contingency category in the same department, or moving budget between different departments in your unit.) When transferring **between Organizational Units or Divisions**, select Temporary if it is a one-time transfer, and Permanent if it is a transfer in which the budget will become part of the receiving departments budget in future fiscal years.

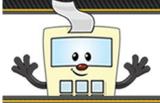

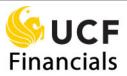

#### Step | Action

11. Scroll right to fill in the **Journal Line Description** field to add a brief description to the journal. Otherwise, this field will default to the **Account** description.

**Please note:** The field has a 30-character limit, and no special characters are accepted (for example, \$% @\_).

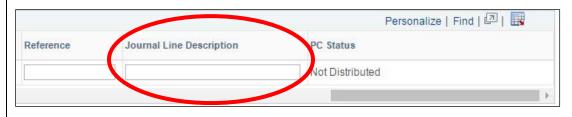

12. Click the **plus sign (+)** to add a second line to your journal.

Complete the second line of the journal by completing the data for the originating department, following the same steps as before.

#### Please note:

For the **receiving** department:

• The dollar value in the Amount field should be **positive**.

For the **originating** department:

• The dollar value in the Amount field should be **negative**.

**Note**: Following these steps, you may enter as many lines as needed for your budget transfer.

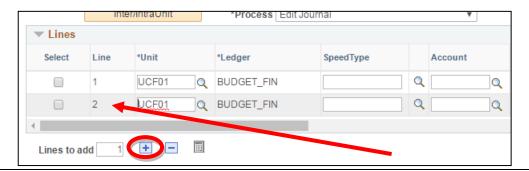

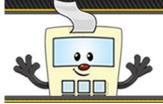

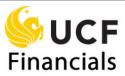

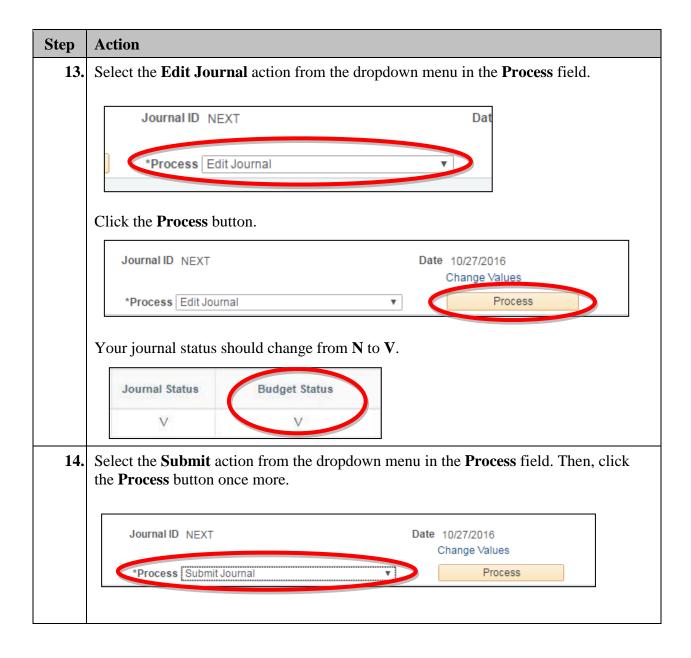

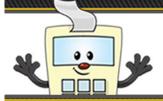

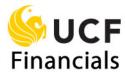

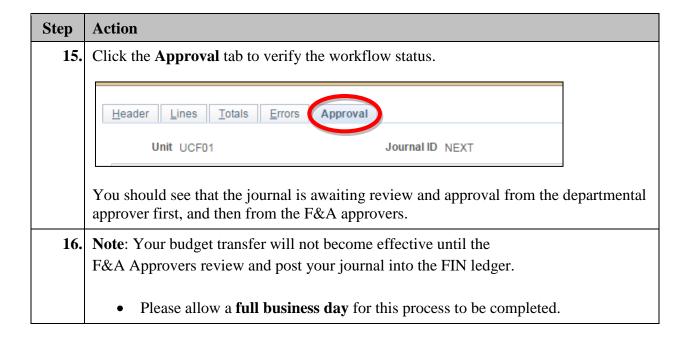